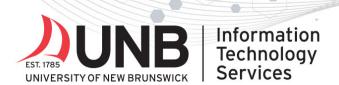

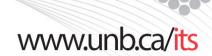

## Connect to UNB's Wi-Fi (eduroam) – Windows Instructions

Need help? Contact the IT Service Desk.

## Instructions

You must install the geteduroam app for Windows (this is a one time step):

- 1. Browse to <a href="https://www.geteduroam.app/">https://www.geteduroam.app/</a>
- 2. Click on the 'Windows' button

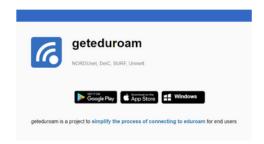

- 3. Download and then launch the geteduroam.exe app.
  - If you're using Firefox: Click save file. It will download to your computer. You will then need to run the installer by double-clicking the download file. You will find this in your downloads folder on your computer.
  - If you're using Chrome or Edge: Run the program by clicking the file that appears at the bottom of your screen or in your Downloads folder.

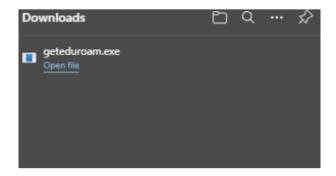

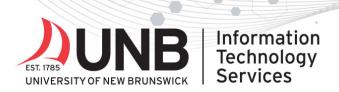

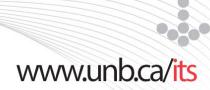

4. Click on the 'Connect to eduroam' button.

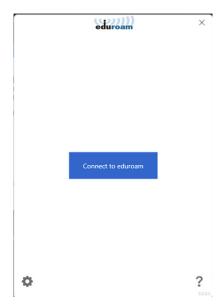

5. In the select institution field, type in University of New Brunswick, select it in the dropdown field, and click on the next button.

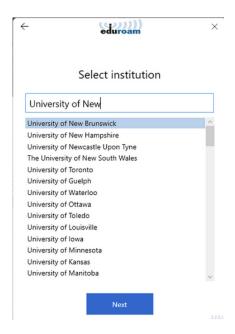

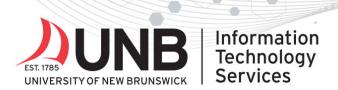

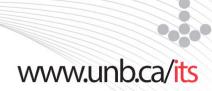

6. After confirming your selection, click on the next button.

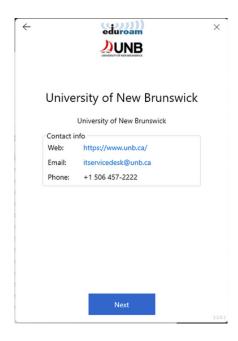

## 7. Complete the following:

- 1. Enter your 'UNBloginID'@unb.ca (Don't forget the @unb.ca)
- 2. Enter your UNB password
- 3. Click 'Connect'.

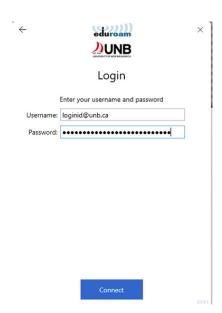

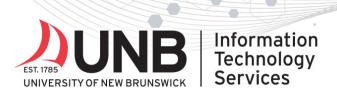

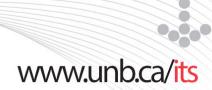

8. You'll see the confirmation message that you are now connected to eduroam. Click on the 'Close' button.

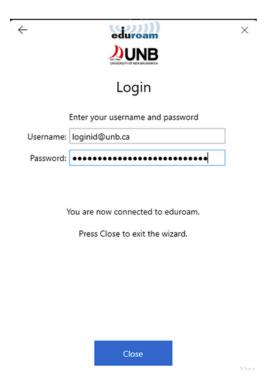

9. You should now be securely connected to Eduroam. No further action is required.